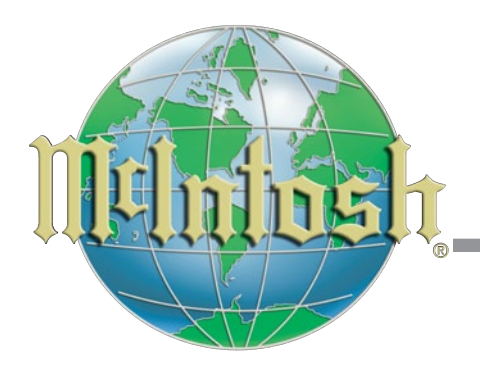

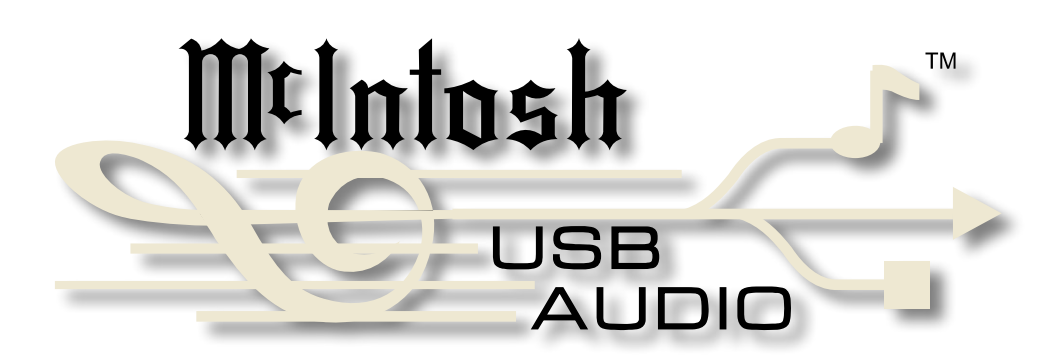

USB Audio Windows Driver B Version 1.0 Installation and Operation Guide

## **McIntosh USB Audio Driver B Installation**

- **Purpose:** To Install the McIntosh USB Audio Windows Driver B for use with McIntosh Products compatible with the McIntosh USB Audio Windows Driver B
- **Requirements:** 1. A functioning McIntosh Product with a USB-Digital Audio Input.
	- 2. A PC Computer with **a genuine Intel** Main Processor and a functioning USB Port.
	- 3. Vista (SP2), Windows 7 (SP1) or Windows 8 Operating System.
	- 4. A USB Cable with Type A to Type B **Connectors**

#### **Installing the Software**

It is important to first install the downloaded software on your computer before connecting the McIntosh Product to the computer. The USB Driver B is included in the downloaded software package.

- 1. Unzip the downloaded McIntosh Windows USB Driver B Software Package.
- 2. Run *"McIntosh-Windows-USB-Audio-Driver-B-Package .exe"*. Refer to figures 1 thru 5.
- 3. Referring to figure 6, check the *Always trust software from "GALAXY FAR EAST CORP."* box and then the Install button. Upon completion of installing the driver, figures 7 and 8 will appear.

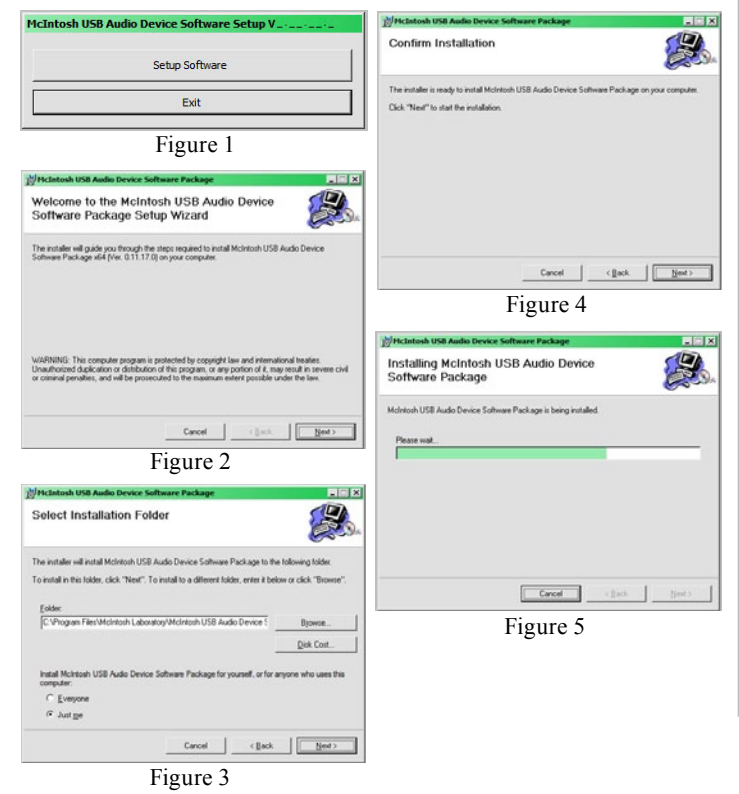

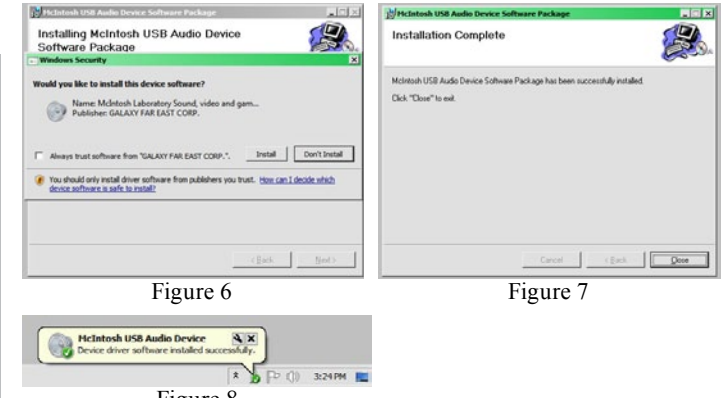

Figure 8

# **McIntosh USB Audio Driver Operation**

#### **USB Connection**

Connect the USB Cable with Type A to Type B connectors between the PC Computer and the McIntosh Product. An Icon will appear On-Screen indicating Windows has found

the McIntosh Product and is ready for use. Refer to figure 9.

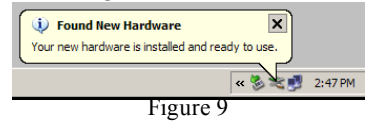

### **Windows Sound Settings**

For proper operation of the McIntosh Product via the Computer USB Connection, it is required to make changes to Windows Sound Settings:

- 1. Click on the "START" button, select "Control Panel"
- then "Sound" and click. Refer to figures 10, 11 and 12.
- 2. Select the "SPDIF Out McIntosh USB Audio Device" and then click on the SET DEFAULT button. Refer to figures Refer to figures 13 and 14.

*Notes: 1. When the McIntosh USB Audio Product is not connected to your computer, the previous default Audio Device will be selected.*

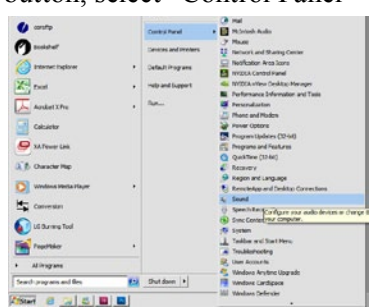

Figure 10

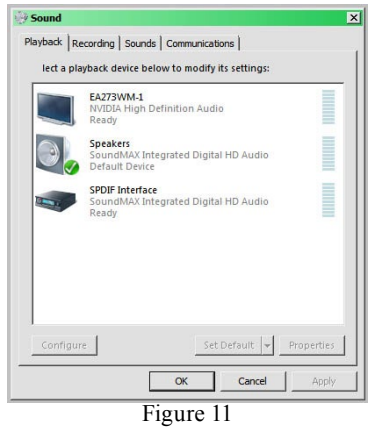

- *2. If other McIntosh Products with USB Audio Connections (such as a preamplifier or amplifier) are also connected to the computer, an additional "McIntosh USB Audio" playback device will appear in the listing. Make sure to select the "McIntosh USB Audio Device" from available playback devices listed when using this McIntosh Product for USB Audio.*
- 3. Click on the "Properties" button and then on the "Supported Formats" tab. Refer to figures 15 and 16.
- 4. Referring to figure 16, in the "Encoded Formats" unselect "DTS Audio", "Dolby Digital" and "Microsoft WMA Pro Audio" as these formats are not compatible with the McIntosh Product.
- 5. In the "Sample Rates" selection box, make sure all the of the options are selected. Refer to figure 16.

When the Digital Output Connection (Optical or Coaxial) of this McIntosh Product is connected to an external product, where the Digital to Analog conversion will take place, it is important to perform the additional setting below:

6. Click on the "Advanced" tab and then the pull-down button to select the appropriate bit rate and sampling frequency based on the

capability of the external product.

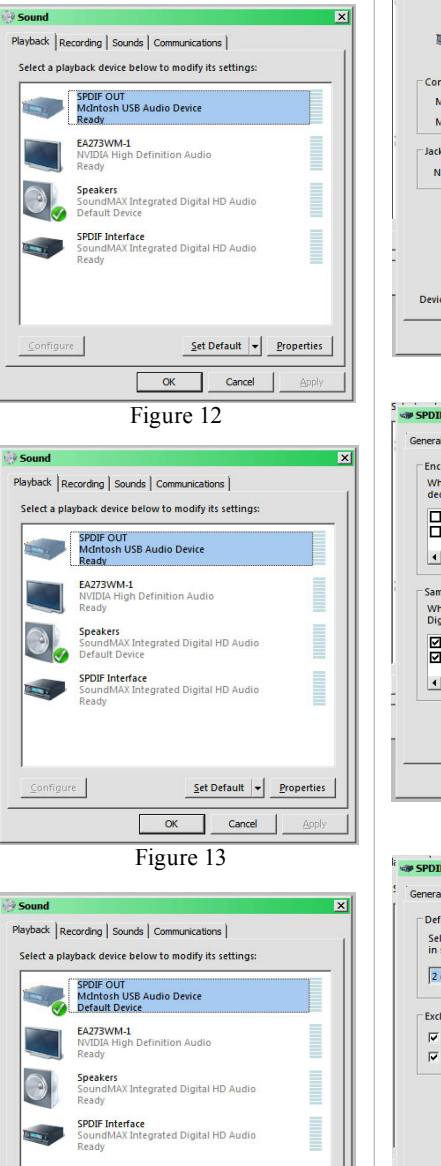

Figure 14

Set Default v Properties

 $OK$   $\Big|$  Cancel  $\Big|$ 

Configure

*Note: Refer to the Owner's Manual for the external product for additional information or contact your McIntosh Dealer for assistance.*

- 7. Click on the "Apply" button.
- 8. If the McIntosh USB Audio Product is connected to an Audio System for playback, click on the "Test" button and a brief audible tone will be heard.

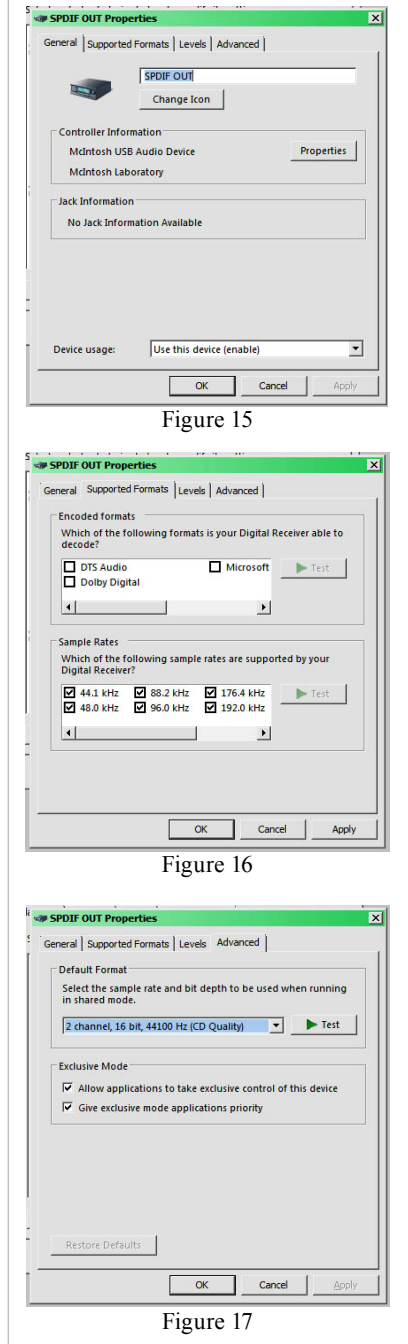

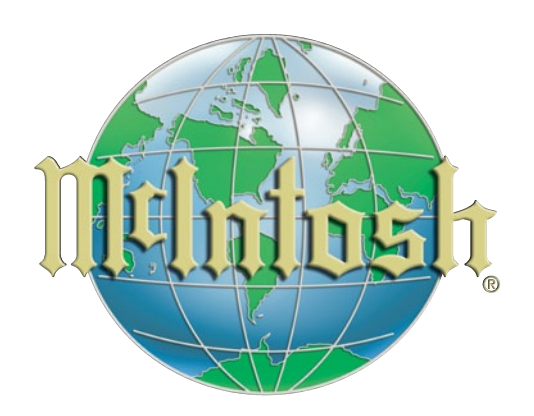

McIntosh Laboratory, Inc. 2 Chambers Street Binghamton, NY 13903 www.mcintoshlabs.com

The continuous improvement of its products is the policy of McIntosh Laboratory Incorporated who reserve the right to improve design without notice. Printed in the U.S.A.